## SENT Dostawy INSTRUKCJA OBSŁUGI APLIKACJI MOBILNEJ

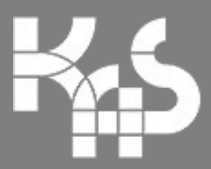

**Krajowa Administracja**<br>Skarbowa

Rejestracja kontroli stacjonarnej

Wersja 2.0.14 z dnia 24.01.2024 r.

# <span id="page-1-0"></span>Spis treści

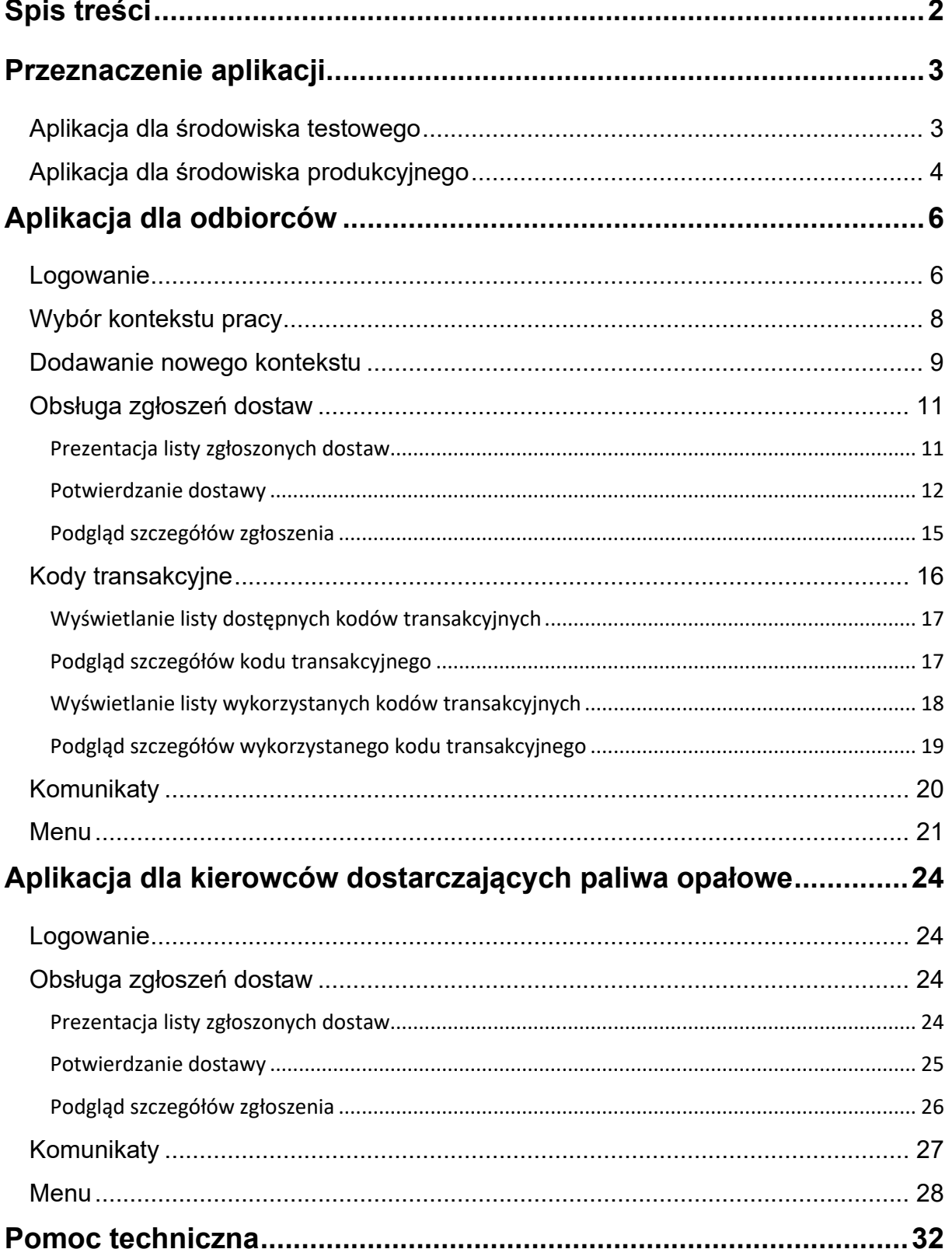

## <span id="page-2-0"></span>Przeznaczenie aplikacji

Aplikacja mobilna SENT Dostawy została utworzona w celu wsparcia procesu dostaw i odbiorów tzw. towarów "wrażliwych", dla których zarejestrowano zgłoszenie przewozu w Systemie Elektronicznego Nadzoru Transportu SENT. Aplikacja wspiera proces dostaw towarów i jest przeznaczona dla odbiorców towarów zgłoszonych w Systemie SENT oraz dla kierowców wyłącznie w zakresie dostaw paliw opałowych.

Dostępne są dwie wersje aplikacji - jedna dla środowiska testowego, na którym można przetestować działanie w bezpieczny sposób, bez konieczności rejestracji rzeczywistych zgłoszeń przewozu, a druga dla środowiska produkcyjnego do rzeczywistego potwierdzania odbiorów dostaw w ramach zgłoszeń przewozu.

### <span id="page-2-1"></span>**Aplikacja dla środowiska testowego**

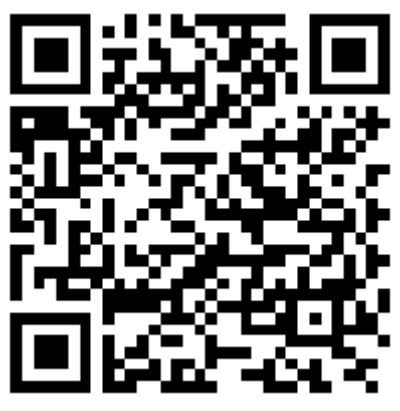

[https://play.google.com](https://play.google.com/store/apps/details?id=pl.gov.mf.sent.delivery.edu)

Aplikacja dla środowiska testowego ma kolorystykę czerwoną. Funkcjonalnie jest identyczna z aplikacją dla środowiska produkcyjnego. Dodatkowo na ekranie logowania umieszczono wyraźny pasek z informacją, że mamy do czynienia z "wersja edukacyjna".

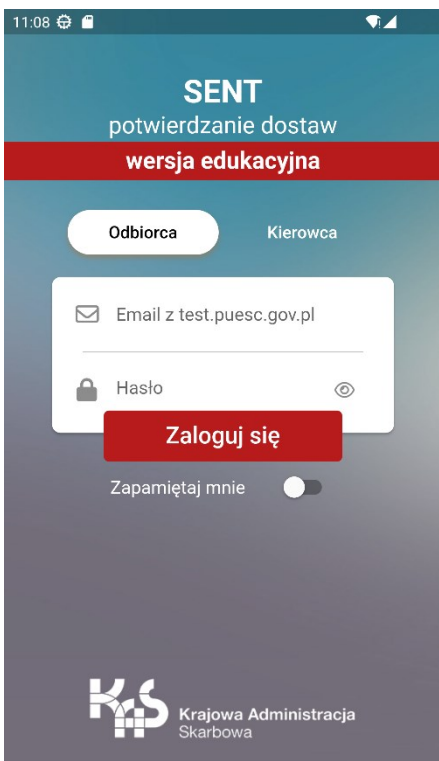

**Rysunek 1. Aplikacja SENT (EDU) Dostawy po uruchomieniu (środowisko testowe)**

## <span id="page-3-0"></span>**Aplikacja dla środowiska produkcyjnego**

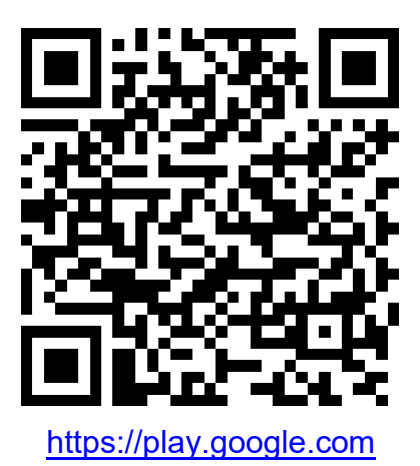

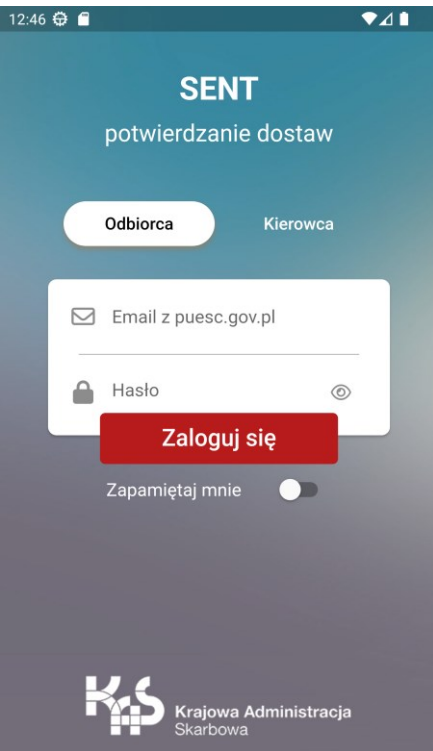

**Rysunek 2. Aplikacja SENT Dostawy po uruchomieniu (środowisko produkcyjne)**

## <span id="page-5-0"></span>Aplikacja dla odbiorców

Aplikacja przeznaczona jest dla odbiorców dostaw w ramach zarejestrowanych zgłoszeń przewozów w Systemie SENT.

#### <span id="page-5-1"></span>**Logowanie**

Po uruchomieniu aplikacji SENT Dostawy użytkownikowi zostanie zaprezentowany ekran logowania z możliwości wyboru trybu pracy. Dostępne jest odrębne logowanie dla odbiorców oraz odrębne logowanie dla kierowców.

> 11:08 ↔ ● 64 **SENT** potwierdzanie dostaw wersia edukacvina Odbiorca Kierowca Email z test.puesc.gov.pl  $\triangle$ Hasło  $\circledcirc$ Zaloguj się Zapamiętaj mnie wa Administracja

Funkcjonalności aplikacji w zależności od wybranego trybu różnią się.

**Rysunek 3. Ekran logowania do aplikacji**

W celu zalogowania użytkownik wykorzystuje login (email) oraz hasło pochodzące z portalu [https://test.puesc.gov.pl](https://test.puesc.gov.pl/) w przypadku aplikacji dla środowiska testowego, lub login (email) oraz hasło pochodzące z portalu [https://puesc.gov.pl,](https://puesc.gov.pl/) w przypadku aplikacji dla środowiska produkcyjnego.

Po zalogowaniu pobierane są informacje przeznaczone dla zalogowanego użytkownika. Prezentowana jest lista dostaw zarejestrowanych w Systemie SENT.

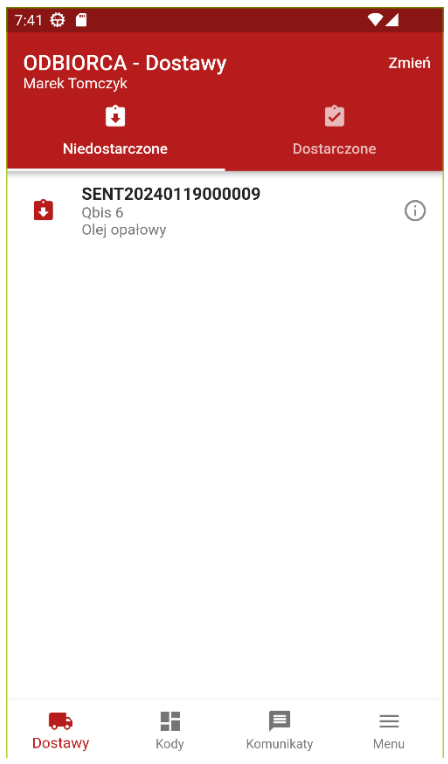

**Rysunek 4. Wygląd aplikacji SENT (EDU) Dostawy po zalogowaniu przez odbiorcę**

#### <span id="page-7-0"></span>**Wybór kontekstu pracy**

W górnej części ekranu znajduje się informacja o tym, w jakiej roli jesteśmy zalogowani – ODBIORCA lub KIEROWCA oraz kto zalogował się w aplikacji. Możemy mieć do czynienia z sytuacją, w której kierowca na co dzień dostarczający paliwo opałowe może być odbiorcą paliwa opałowego w przypadku, gdy posiada zarejestrowane urządzenie grzewcze.

| 7:41 金 ■                                   | ♥◢    |
|--------------------------------------------|-------|
| <b>ODBIORCA - Dostawy</b><br>Marek Tomczyk | Zmień |

**Rysunek 5. Informacja o trybie pracy aplikacji oraz zalogowanym użytkowniku**

W przypadku odbiorcy możliwa jest zmiana kontekstu pracy aplikacji.

Zmiana kontekstu powinna być wykorzystywana w celu odebrania dostaw przeznaczonych dla podmiotu wskazanego w zgłoszeniu przewozu w Systemie SENT. Warunkiem dodania i przełączenia się na kontekst podmiotu jest:

- podanie numeru **NIP** i **zdefiniowanie na portalu PUESC upoważnienia** do reprezentowania danego podmiotu (tylko osoby upoważnione do reprezentowania podmiotu mogą wybrać kontekst pracy dla danego podmiotu),
- podanie **numeru NIP** oraz podanie **hasła** wygenerowanego na potwierdzeniu zgłoszenia AKC-RU.

Mając na uwadze powyższe wymagania można przystąpić do zmiany kontekstu działania aplikacji. W tym celu klikamy przycisk **zmień**. Zostanie zaprezentowana lista zdefiniowanych wcześniej kontekstów do wyboru.

Na liście zawsze prezentowany jest kontekst własny.

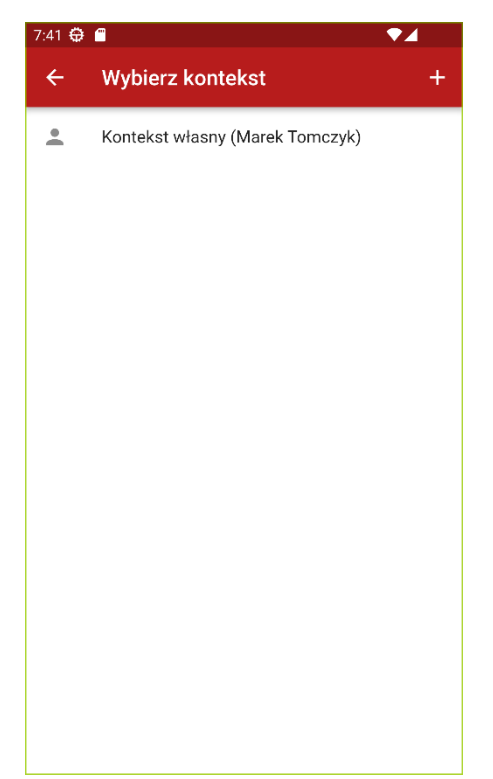

**Rysunek 6. Lista zdefiniowanych kontekstów pracy**

## <span id="page-8-0"></span>**Dodawanie nowego kontekstu**

W celu dodania nowego kontekstu pracy odbiorca klika przycisk "+" znajdujący się w prawym górnym rogu. Następnie podaje NIP i hasło ze zgłoszenia rejestracyjnego AKC-RU. Jeżeli użytkownik jest upoważniony do reprezentowania podmiotu w ramach portalu PUESC, to podanie hasła nie jest wymagane.

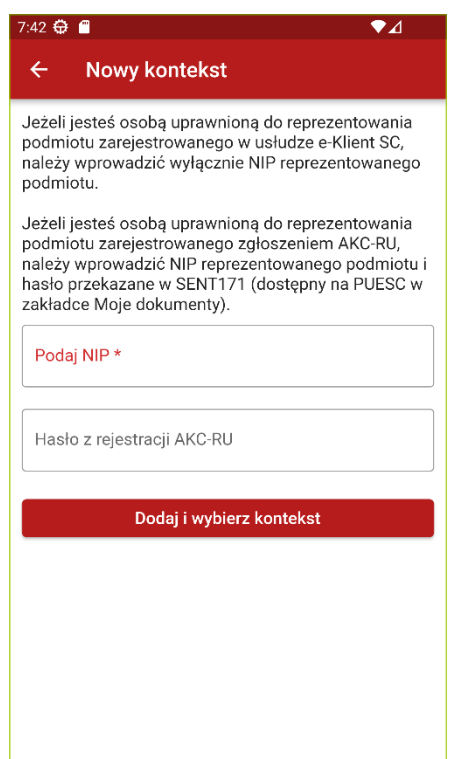

**Rysunek 7. Dodawania nowego kontekstu**

Po podaniu NIPu i hasła (jeśli wymagane) kontekst nowego podmiotu jest dodawany do aplikacji i prezentowana jest lista kontekstów do wyboru.

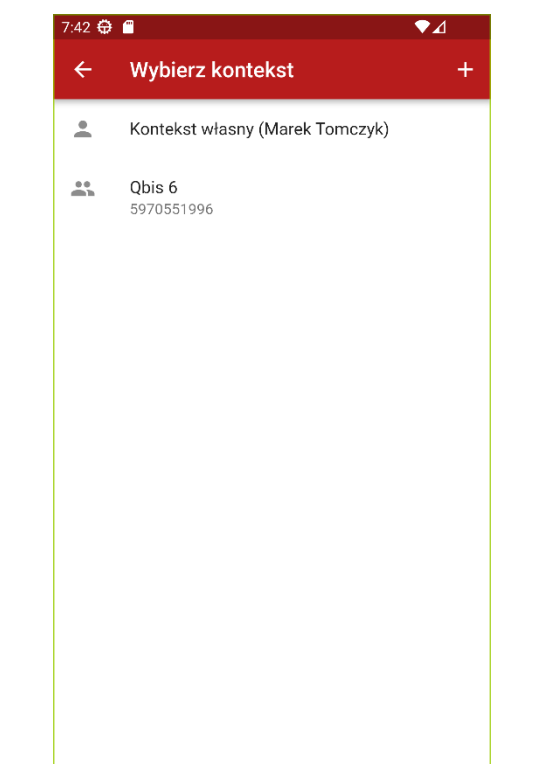

**Rysunek 8. Lista dostępnych kontekstów po dodaniu nowego**

Wskazanie kontekstu na liście powoduje przejście do listy dostaw oczekujących na potwierdzenie w kontekście wskazanego podmiotu.

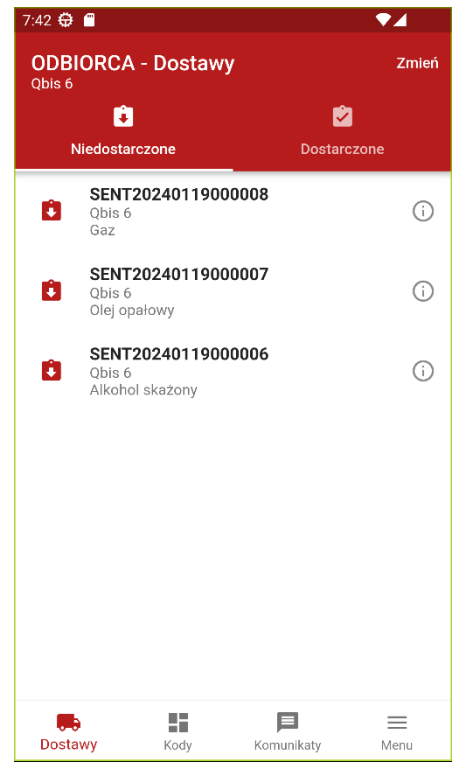

**Rysunek 9. Lista dostaw oczekujących na potwierdzenie dla wskazanego w kontekście podmiotu**

#### <span id="page-10-0"></span>**Obsługa zgłoszeń dostaw**

#### <span id="page-10-1"></span>**Prezentacja listy zgłoszonych dostaw**

Po zalogowaniu do aplikacji użytkownikowi, w zależności od wybranego kontekstu, prezentowana jest lista dostaw oczekujących na potwierdzenie.

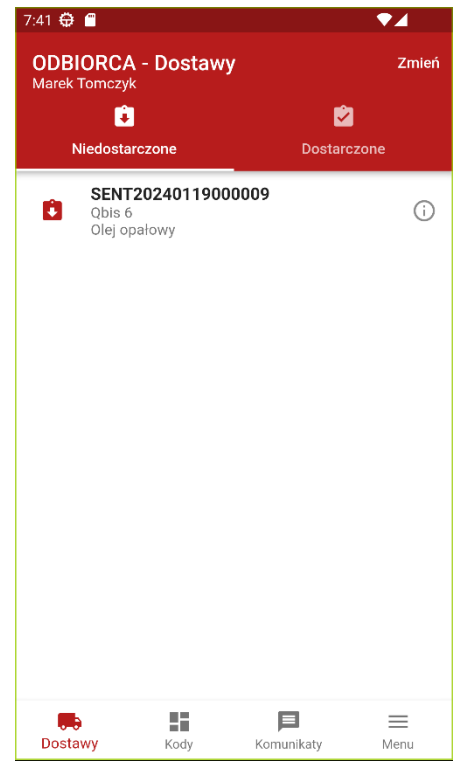

**Rysunek 10. Lista dostaw oczekujących na potwierdzenie**

Użytkownik klikając w zgłoszenie może przejść do ekranu potwierdzania dostawy.

#### <span id="page-11-0"></span>**Potwierdzanie dostawy**

Ekran potwierdzenia dostawy będzie różnił się w zależności od tego, czy potwierdzenie będzie dotyczyło paliw opałowych, dostaw gazu, czy będzie dotyczyło innych towarów podlegających rejestracji w Systemie SENT.

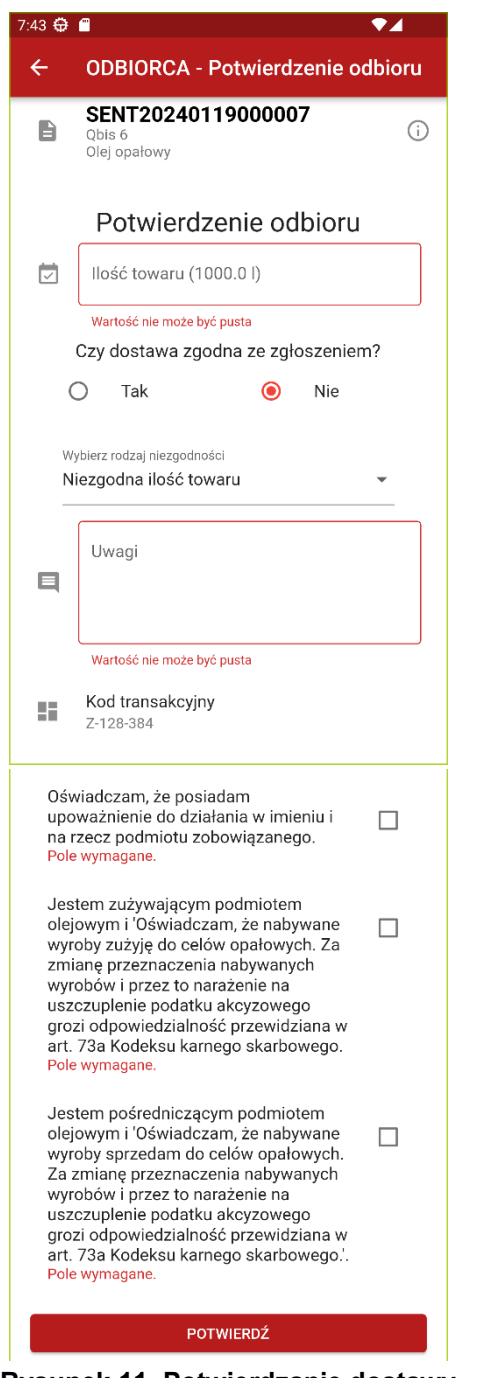

**Rysunek 11. Potwierdzanie dostawy w przypadku paliw opałowych**

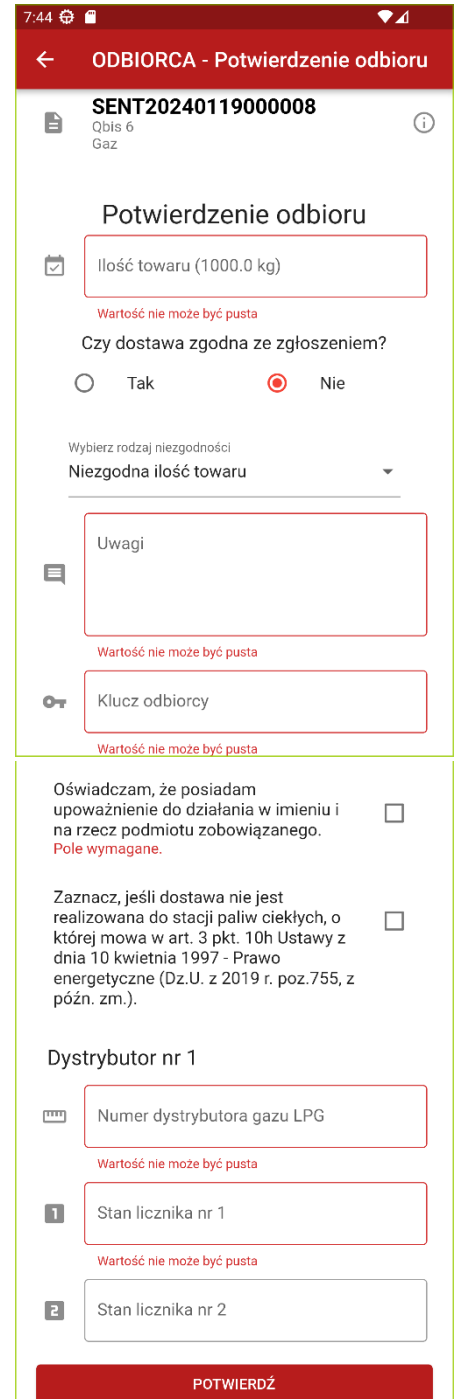

**Rysunek 12. Potwierdzanie dostawy w przypadku dostaw gazu**

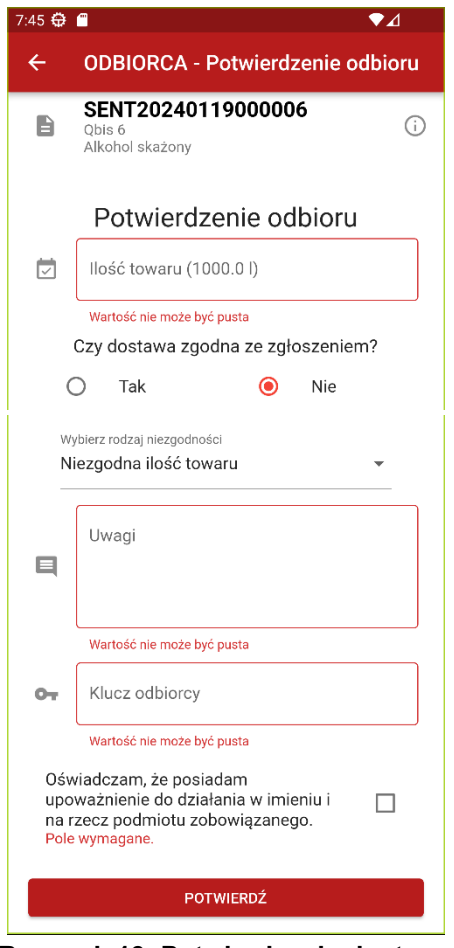

**Rysunek 13. Potwierdzanie dostawy**  w przypadku innych towarów "wrażliwych"

W celu potwierdzenia dostawy oleju opałowego odbiorca wpisuje:

- ilość dostarczonego towaru,
- określa zgodność dostawy,
- uwagi do dostawy,
- wymagane zgody.

W przypadku potwierdzenia dostawy towarów wrażliwych odbiorca podaje dodatkowo:

• klucz odbiorcy wynikający ze zgłoszenia przewozu

W przypadku potwierdzenia dostaw gazu odbiorca podaje dodatkowo:

- numery dystrybutorów oraz stan liczników lub
- oświadcza, że dostawa nie jest realizowana do stacji paliw ciekłych.

W przypadku zgłoszeń dotyczących paliw opałowych **kod transakcyjny** jest automatycznie pobierany z kodów wygenerowanych dla danego użytkownika.

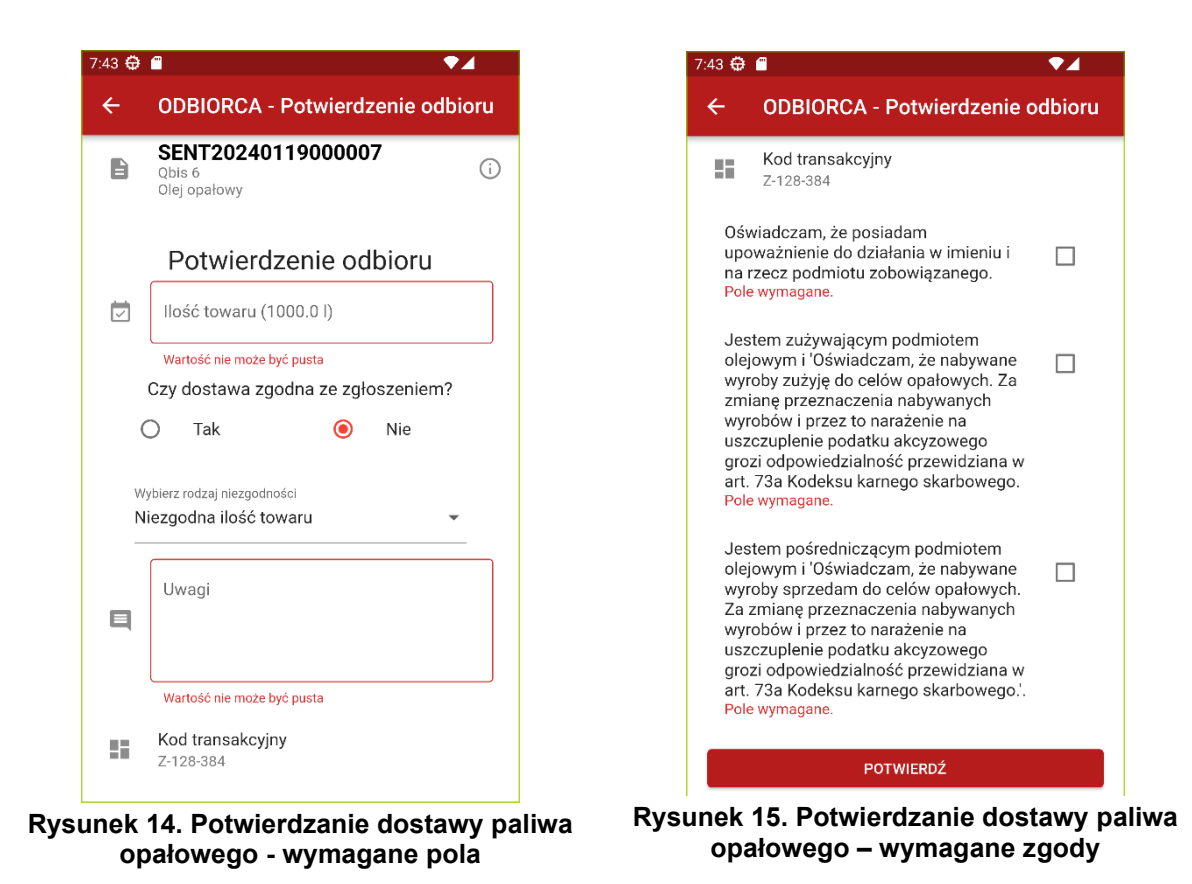

<span id="page-14-0"></span>**Podgląd szczegółów zgłoszenia**

Kliknięcie na ikonę (i) znajdującą się obok numeru SENT powoduje przejście do podglądu zgłoszenia przewozu.

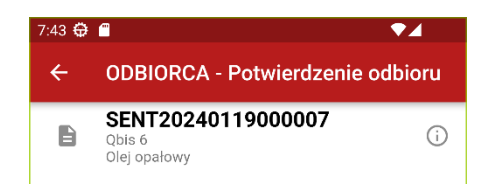

**Rysunek 16. Przejście do podglądu szczegółów zgłoszenia**

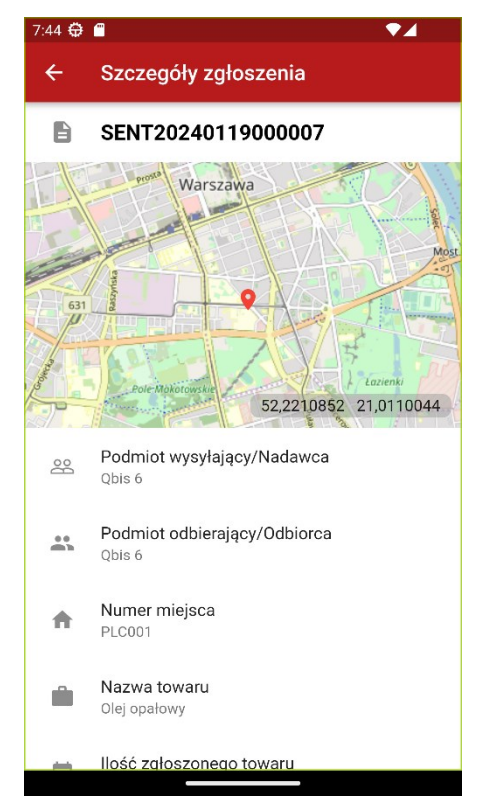

**Rysunek 17. Podgląd szczegółów zgłoszenia**

### <span id="page-15-0"></span>**Kody transakcyjne**

Odbiorca po zalogowaniu na dole ekranu ma dostępne menu, za pomocą którego może się przełączać pomiędzy funkcjonalnościami aplikacji.

Na drugiej pozycji znajduje się ikona pozwalająca na przejście do przeglądania dostępnych i wykorzystanych kodów transakcyjnych.

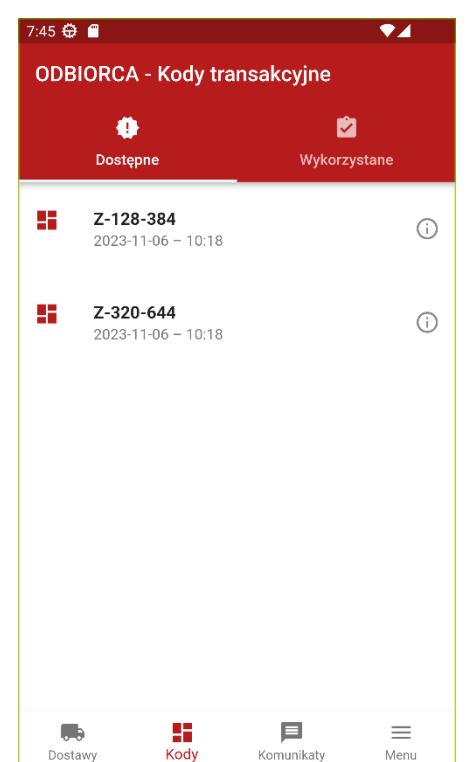

<span id="page-16-0"></span>**Wyświetlanie listy dostępnych kodów transakcyjnych**

**Rysunek 18. Dostępne kody transakcyjne**

Domyślnie prezentowany jest ekran z listą dostępnych kodów. Ekran prezentuje kod transakcyjny w formacie **Z-999-999** oraz datę i czas jego wygenerowania. Jeśli użytkownik nie posiada żadnych kodów transakcyjnych aplikacja automatycznie wyśle żądanie wygenerowania 3 nowych kodów transakcyjnych na potrzeby przyszłych dostaw.

#### <span id="page-16-1"></span>**Podgląd szczegółów kodu transakcyjnego**

Wybór dowolnego kodu z listy powoduje przejście do podglądu szczegółów kodu. Prezentowane są:

- kod transakcyjny,
- data i czas wygenerowania kodu,
- kod QR reprezentujący kod transakcyjny, który można okazać kierowcy w przypadku dostawy,
- niezbędne oświadczenia, które obowiązują w przypadku okazania kodu kierowcy.

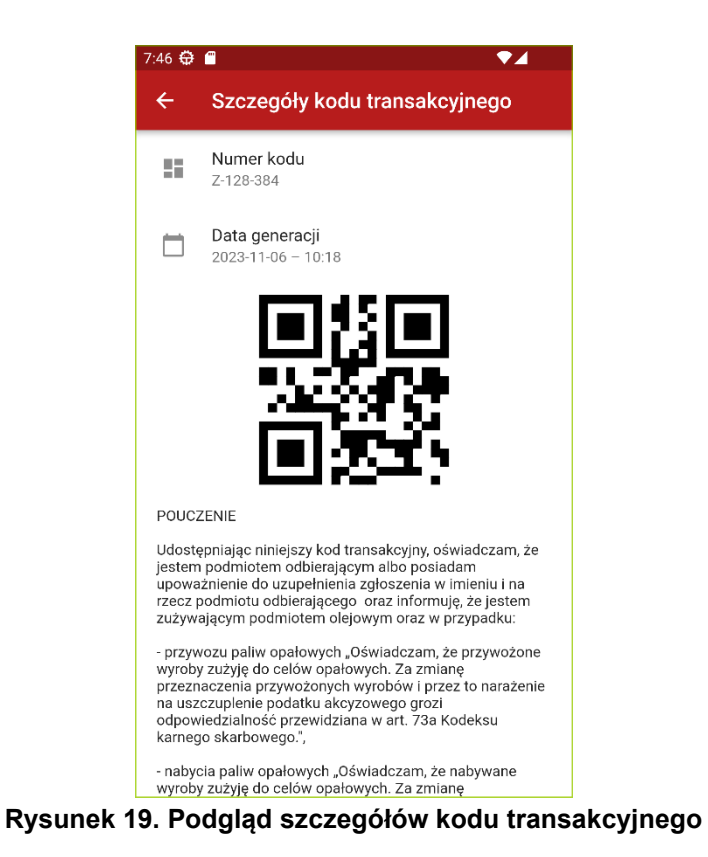

**Wyświetlanie listy wykorzystanych kodów transakcyjnych**

<span id="page-17-0"></span>Wybór w górnej części ekranu zakładki "Wykorzystane" powoduje przejście do listy wykorzystanych kodów transakcyjnych podczas poprzednich dostaw. Prezentowana jest podobna do poprzedniej lista kodów transakcyjnych.

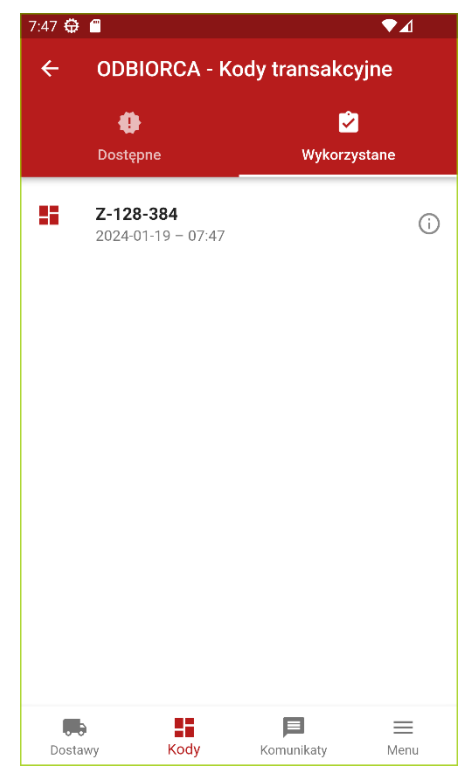

**Rysunek 20. Lista wykorzystanych kodów transakcyjnych**

#### <span id="page-18-0"></span>**Podgląd szczegółów wykorzystanego kodu transakcyjnego**

Wybór dowolnej pozycji z listy wykorzystanych kodów transakcyjnych powoduje zaprezentowanie szczegółów związanych z dostawą.

Prezentowane są:

- numer kodu transakcyjnego,
- data wygenerowania,
- data wykorzystania,
- numer zgłoszenia przewozu, do którego wykorzystano kod transakcyjny.

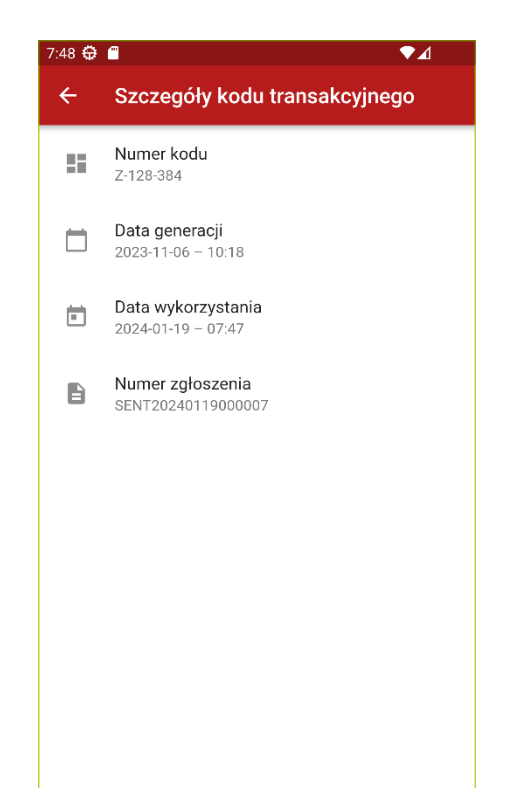

**Rysunek 21. Podgląd wykorzystanego kodu transakcyjnego**

#### <span id="page-19-0"></span>**Komunikaty**

Odbiorca po zalogowaniu na dole ekranu ma dostępne menu, za pomocą którego może się przełączać pomiędzy funkcjonalnościami aplikacji.

Na trzeciej pozycji znajduje się ikona pozwalająca na przejście do przeglądania komunikatów dla użytkowników aplikacji. Po wybraniu tej ikony, prezentowana jest lista komunikatów. Komunikaty są oznaczone kolorami wg. priorytetów. Czerwone – komunikaty krytyczne, niebieskie – komunikaty ważne, zielone – komunikaty zwykłe.

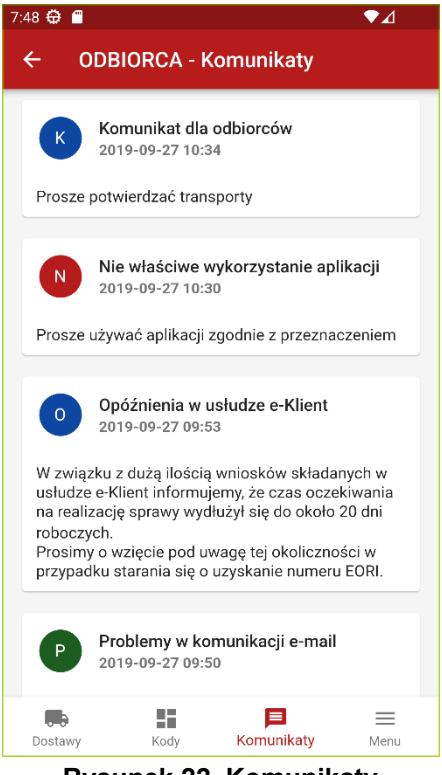

**Rysunek 22. Komunikaty**

#### <span id="page-20-0"></span>**Menu**

Odbiorca po zalogowaniu na dole ekranu ma dostępne menu, za pomocą którego może przełączać się pomiędzy funkcjonalnościami aplikacji.

Na czwartej pozycji znajduje się ikona pozwalająca na przejście do menu. Dostępna jest lista opcji przejścia do ekranu:

- Zmiany kontekstu
- Prezentacji danych kontaktowych
- Przejścia do pomocy
- O aplikacji prezentujący informacje o urządzeniu
- Deklaracji dostępności
- Polityki prywatności
- Wylogowania z aplikacji.

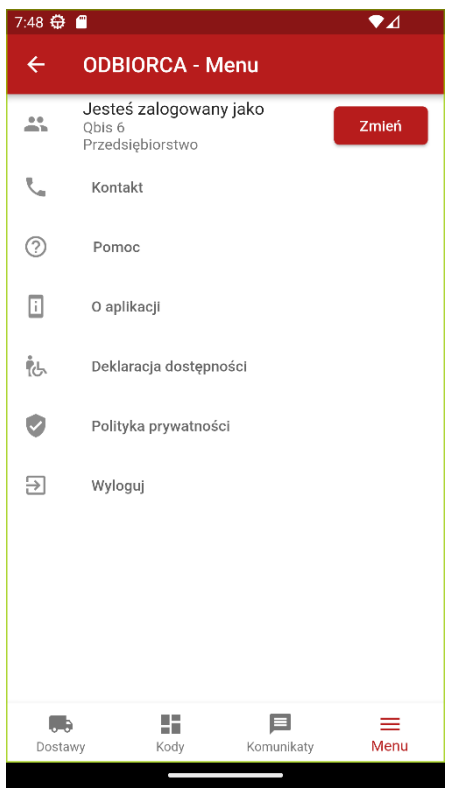

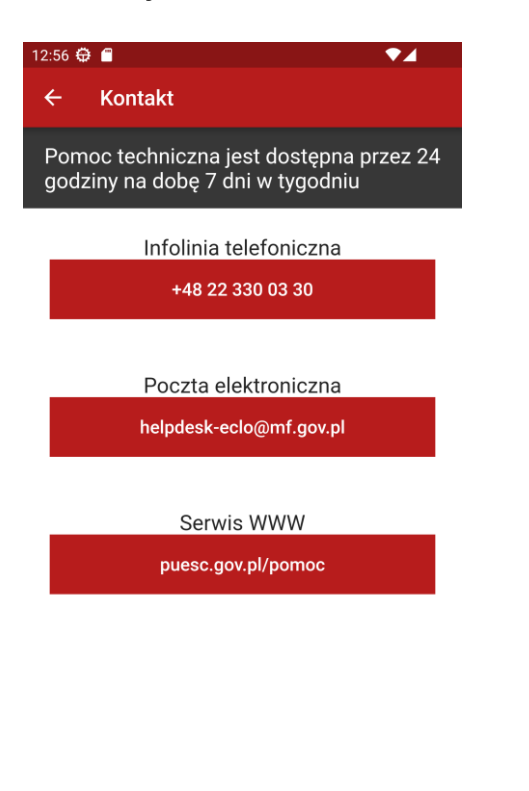

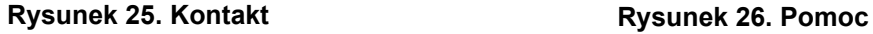

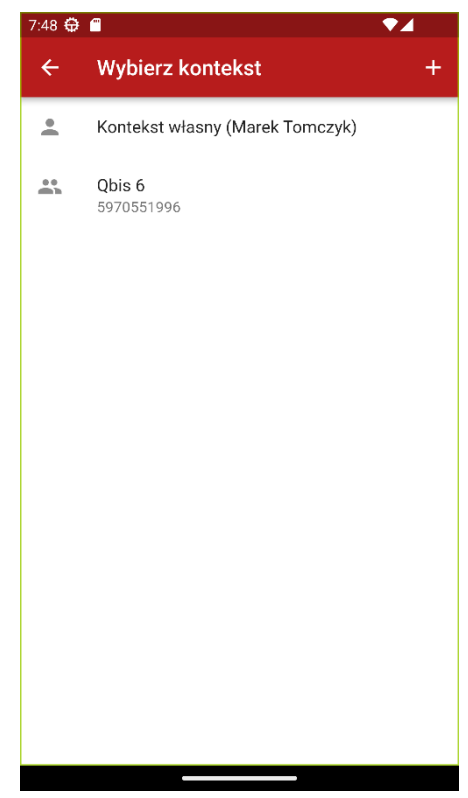

**Rysunek 23. Menu Rysunek 24. Zmiana kontekstu**

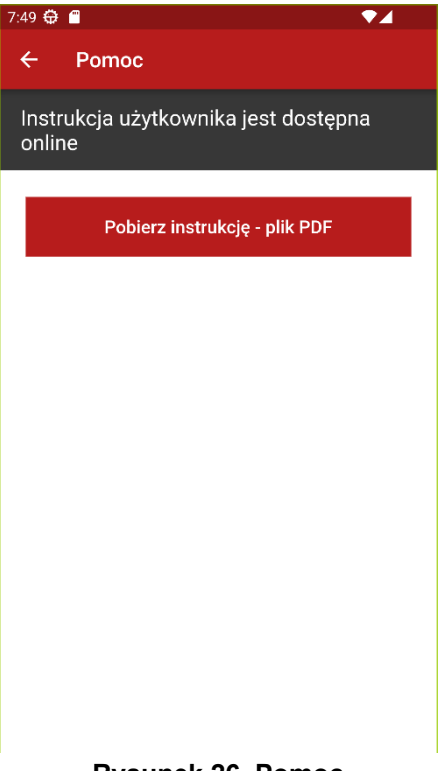

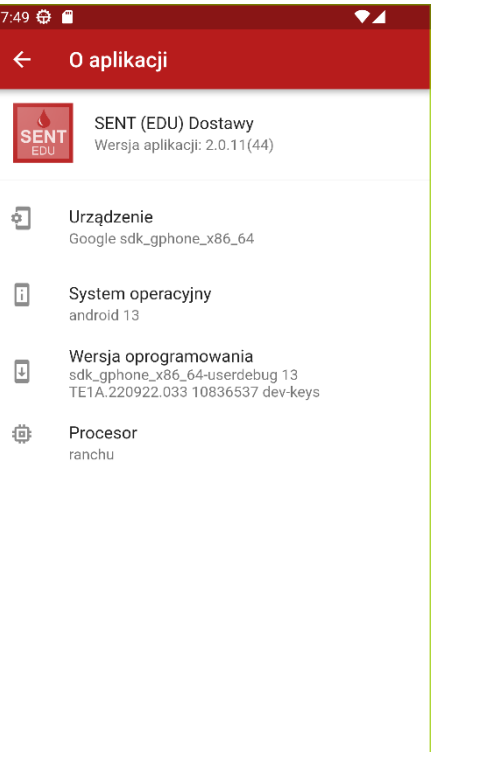

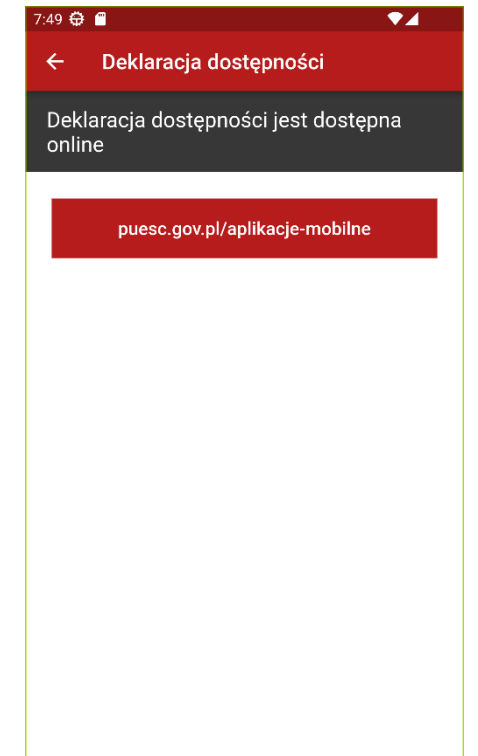

**Rysunek 27. O Aplikacji Rysunek 28. Deklaracja dostępności**

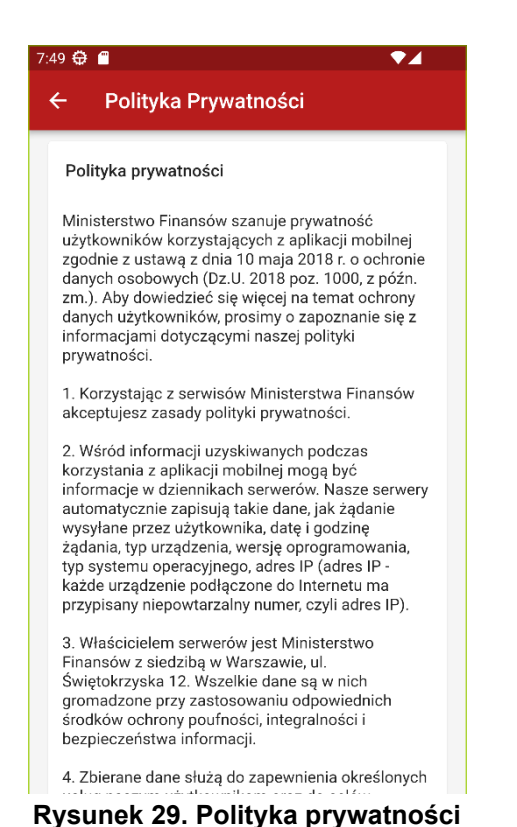

## <span id="page-23-0"></span>Aplikacja dla kierowców dostarczających paliwa opałowe

#### <span id="page-23-1"></span>**Logowanie**

Po uruchomieniu aplikacji użytkownikowi zostanie zaprezentowany ekran logowania z możliwości wyboru trybu pracy. Dostępne jest odrębne logowanie dla odbiorców oraz odrębne logowanie dla kierowców.

Funkcjonalności aplikacji w zależności od wybranego trybu różnią się. Kierowca w celu zalogowania podaje numer lokalizatora oraz klucz kierowcy wskazane przez przewoźnika w zgłoszeniu.

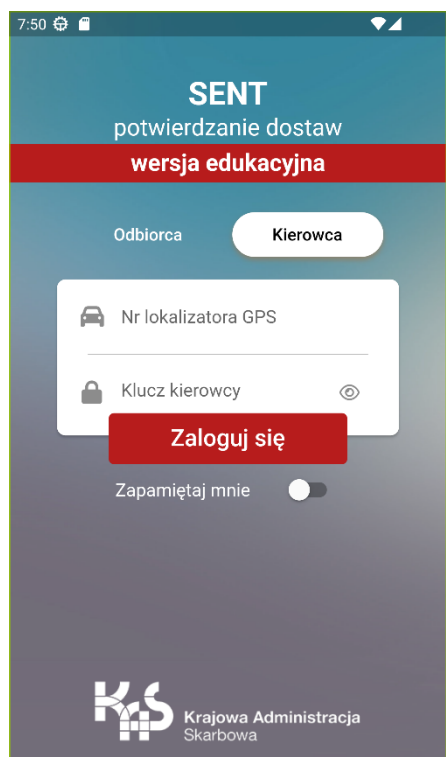

**Rysunek 30. Ekran logowania do aplikacji SENT (EDU) Dostawy** 

#### <span id="page-23-2"></span>**Obsługa zgłoszeń dostaw**

#### <span id="page-23-3"></span>**Prezentacja listy zgłoszonych dostaw**

Po zalogowaniu do aplikacji prezentowana jest lista zgłoszeń oczekujących na potwierdzenie. Prezentowane są tylko te zgłoszenia, których numer lokalizatora i klucz kierowcy podane podczas logowania są zgodne z podanymi w zgłoszeniu.

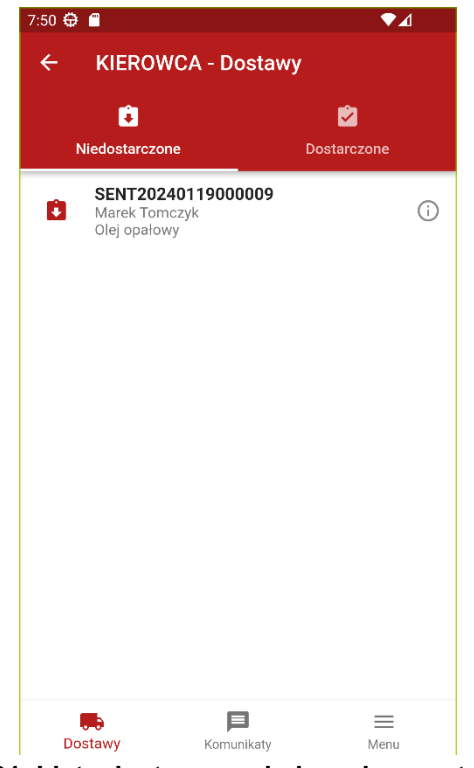

**Rysunek 31. Lista dostaw oczekujących na potwierdzenie**

Kierowca klikając w zgłoszenie może przejść do ekranu potwierdzania dostawy.

#### <span id="page-24-0"></span>**Potwierdzanie dostawy**

Kierowca potwierdzając dostawę musi podać ilość dostarczonego paliwa, określić, czy dostawa była zgodna ze zgłoszeniem, czy nie. W przypadku, gdy dostawa jest niezgodna wprowadzenie rodzaju niezgodności oraz uwagi są obowiązkowe. Po wprowadzeniu tych danych odbiorca okazuje kod transakcyjny oraz potwierdza posiadanie upoważnienie do reprezentowania podmiotu.

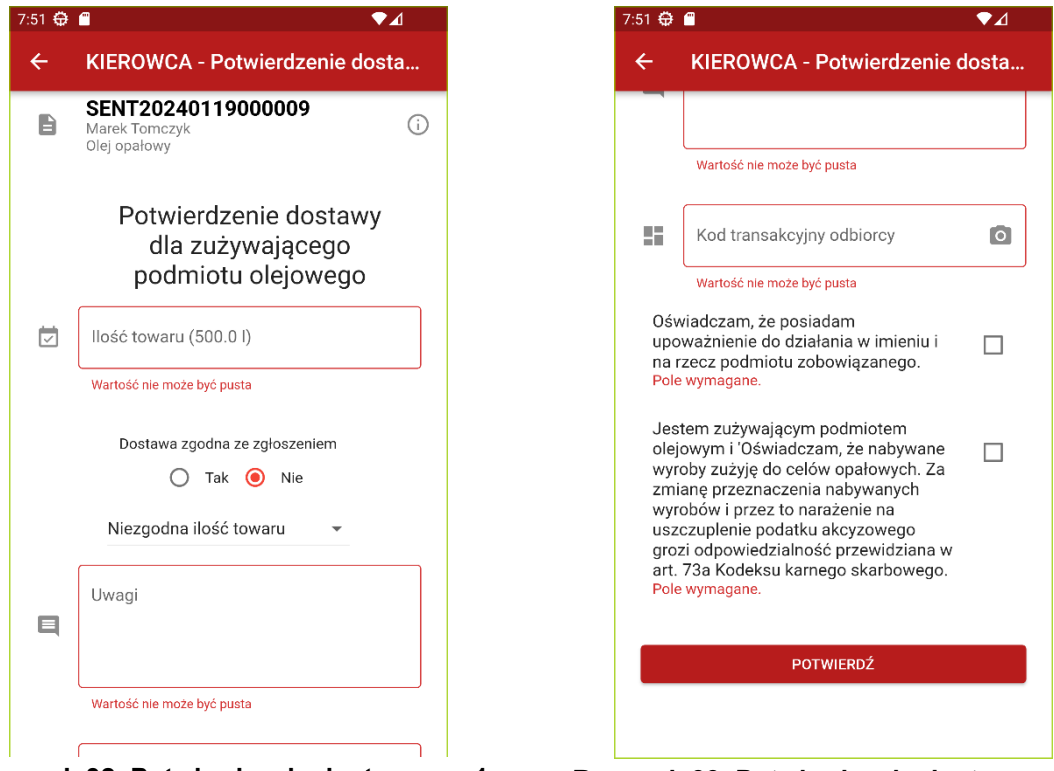

**Rysunek 32. Potwierdzanie dostawy cz. 1 Rysunek 33. Potwierdzanie dostawy cz. 2**

#### <span id="page-25-0"></span>**Podgląd szczegółów zgłoszenia**

Kliknięcie na ikonę (i) znajdującą się obok numeru SENT powoduje przejście do podglądu zgłoszenia przewozu.

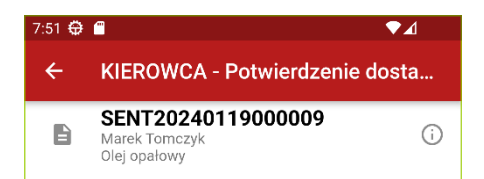

**Rysunek 34. Przejście do podglądu szczegółów zgłoszenia**

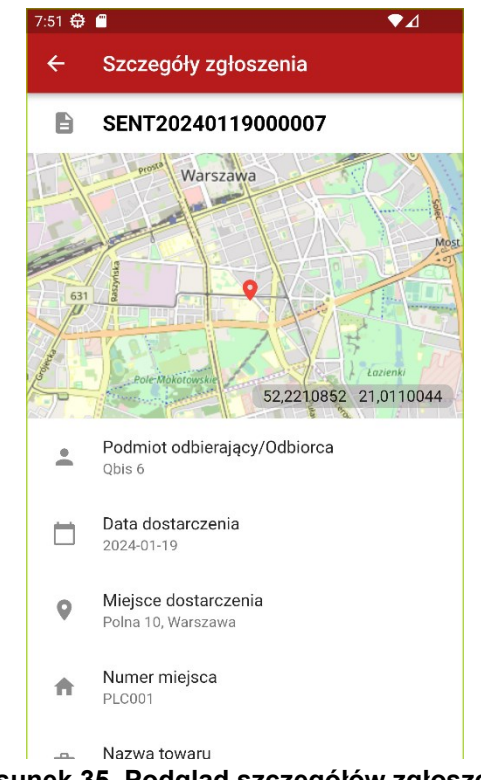

**Rysunek 35. Podgląd szczegółów zgłoszenia**

### <span id="page-26-0"></span>**Komunikaty**

Kierowca po zalogowaniu na dole ekranu ma dostępne menu, za pomocą którego może przełączać się pomiędzy funkcjonalnościami aplikacji.

Na drugiej pozycji znajduje się ikona pozwalająca na przejście do przeglądania komunikatów dla użytkowników aplikacji.

Po wybraniu tej ikony prezentowana jest lista komunikatów. Komunikaty są oznaczone kolorami wg priorytetów. Czerwone – komunikaty krytyczne, żółte – komunikaty ważne, zielone – komunikaty zwykłe.

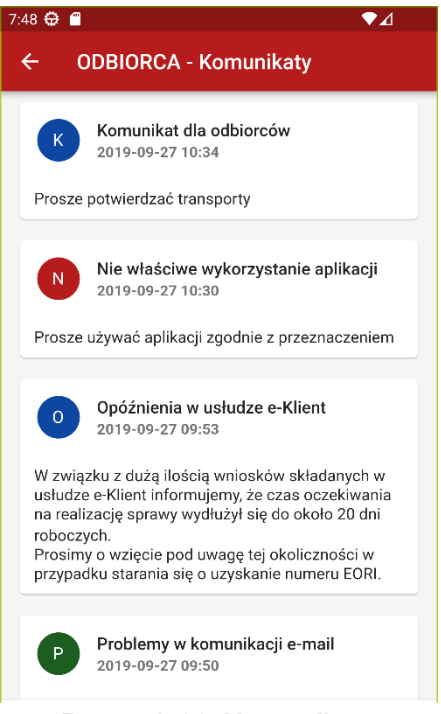

**Rysunek 36. Komunikaty**

#### <span id="page-27-0"></span>**Menu**

Kierowca po zalogowaniu na dole ekranu ma dostępne menu, za pomocą którego może się przełączać pomiędzy funkcjonalnościami aplikacji.

Na trzeciej pozycji znajduje się ikona pozwalająca na przejście do menu. Dostępna jest lista opcji przejścia do ekranu:

- Zmiany kontekstu
- Prezentacji danych kontaktowych
- Przejścia do pomocy
- O aplikacji prezentujący informacje o urządzeniu
- Polityki prywatności
- Wylogowania z aplikacji

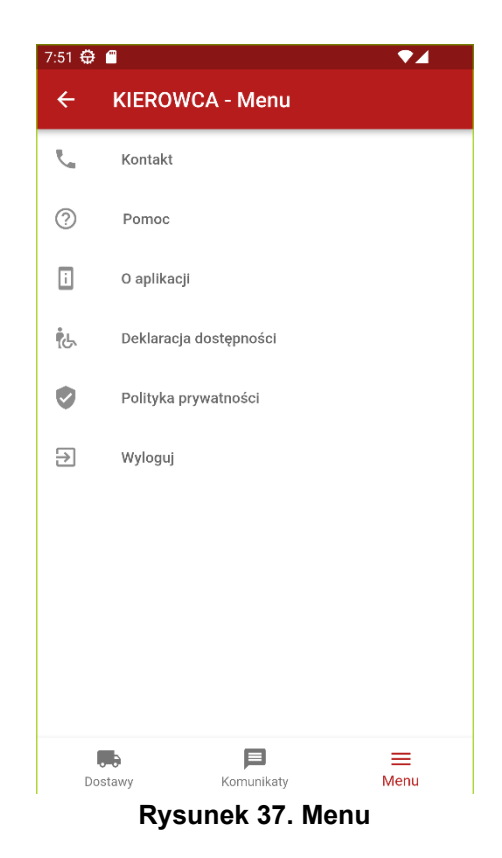

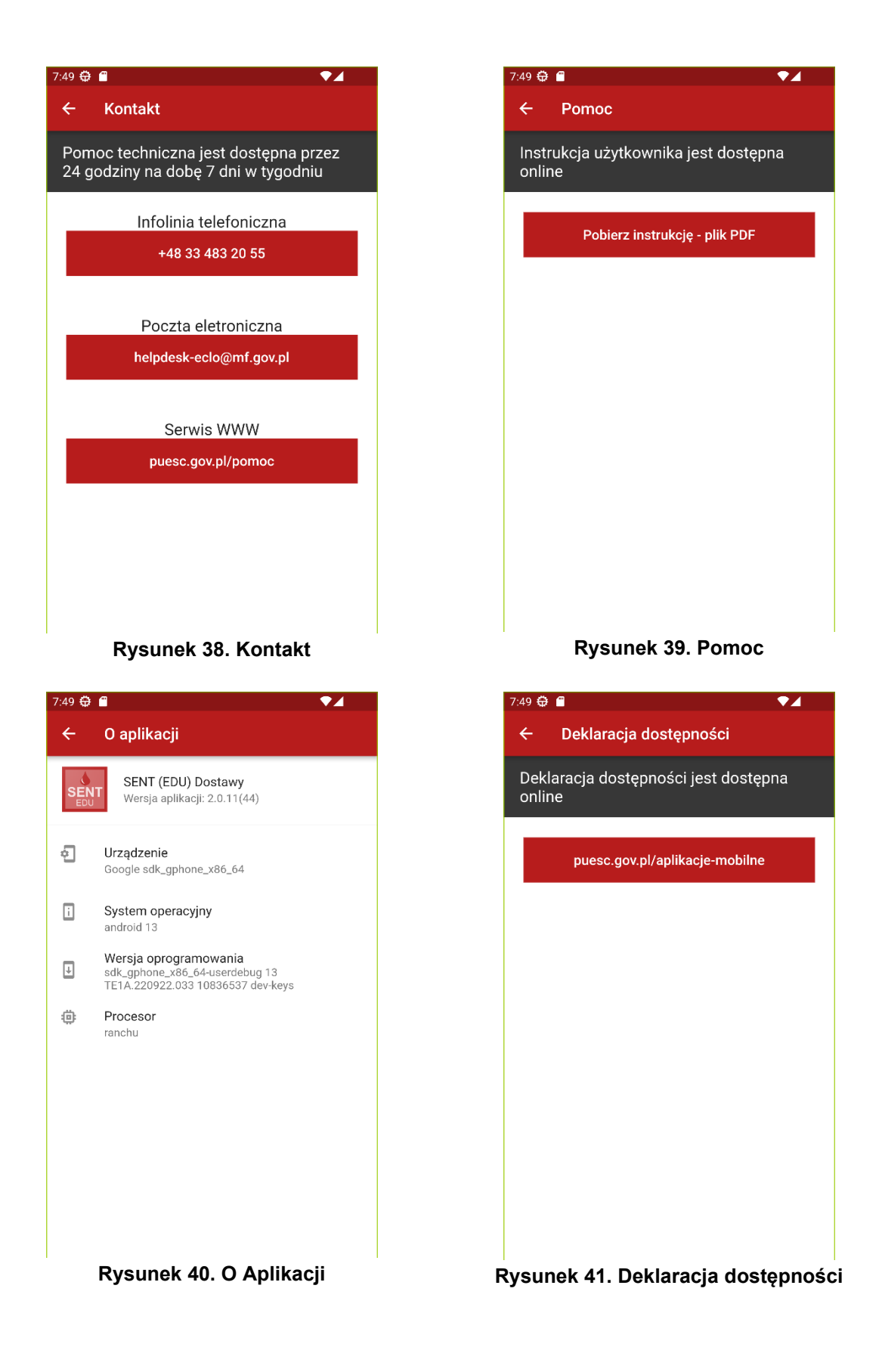

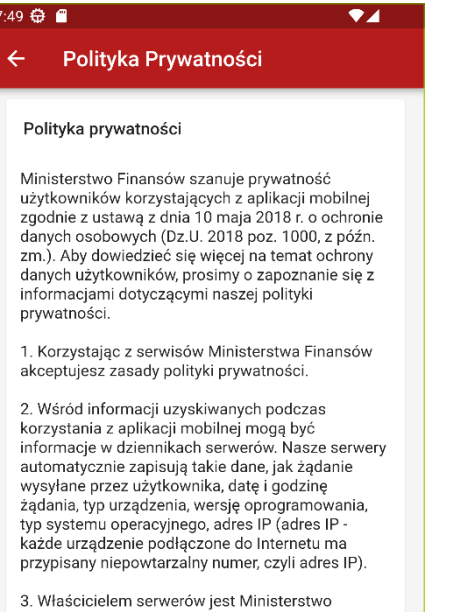

5. viasoucieni serverovi jest vininsterstvo<br>Finansów z siedzibą w Warszawie, ul.<br>Świętokrzyska 12. Wszelkie dane są w nich<br>gromadzone przy zastosowaniu odpowiednich sponsávení projekteré na vysokové projekteré v rozského výslednostie i bezpieczeństwa informacji.

4. Zbierane dane służą do zapewnienia określonych

#### **Rysunek 42. Polityka prywatności**

## <span id="page-31-0"></span>Pomoc techniczna

Pomoc techniczna jest dostępna przez 24 godziny na dobę 7 dni w tygodniu

## **Infolinia techniczna**

+48 22 330 03 30 (połączenia z telefonów komórkowych) +48 801 055 055 (połączenia z telefonów stacjonarnych) +48 22 330 03 30 (połączenia z zagranicy)

## **Poczta elektroniczna**

[helpdesk-eclo@mf.gov.pl](mailto:helpdesk-eclo@mf.gov.pl)

## **Serwis WWW**

<https://puesc.gov.pl/web/puesc/helpdesk-sc>